# e-FILING INSTRUCTIONS DISINTERMENTS

# Log into the e-Filing System

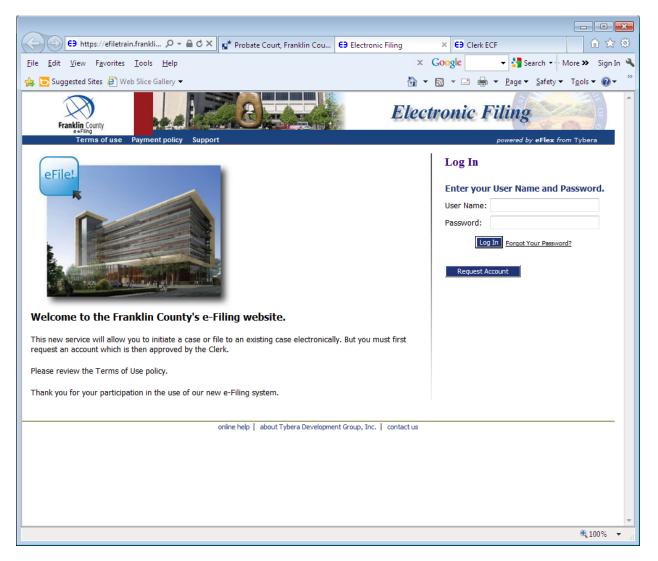

## **Choose New Case**

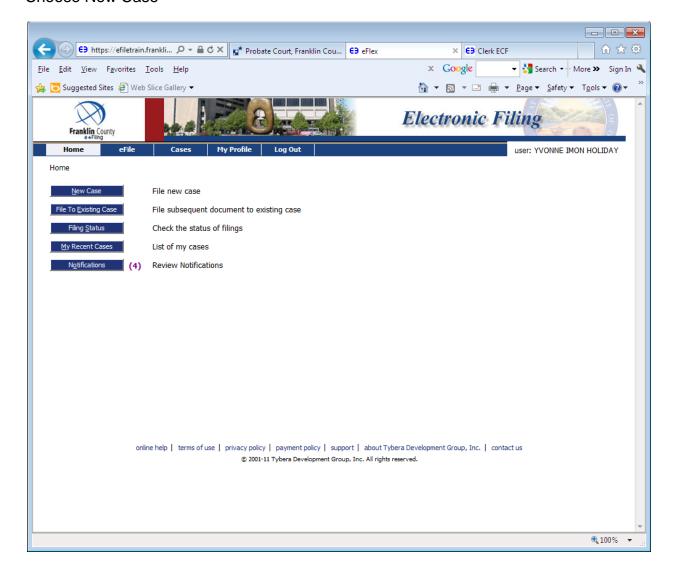

# Choose Probate Court, Court of Common Pleas

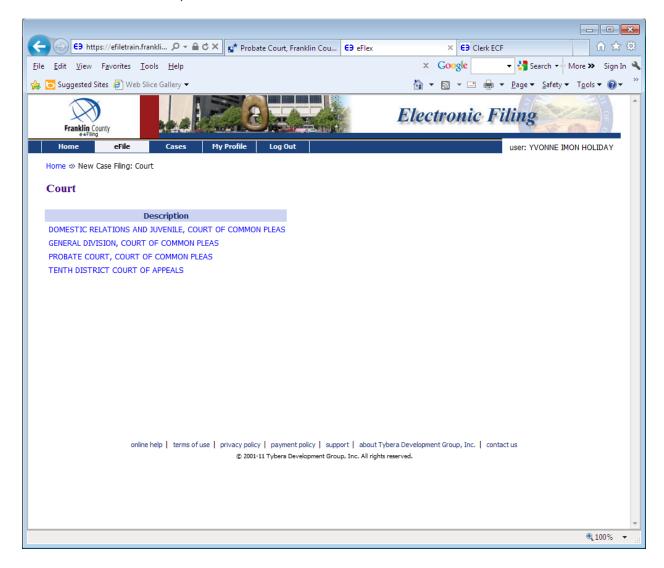

## **Choose Disinterment**

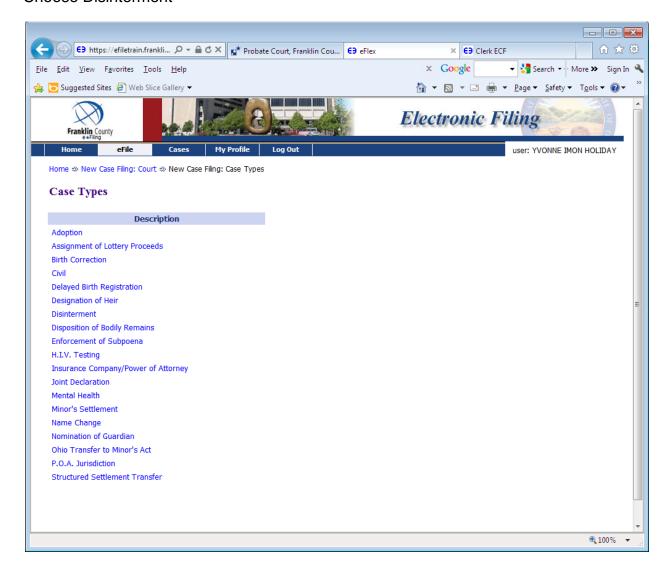

If you are the petitioner, you do not have to enter any other parties. If you are an attorney submitting the case for the petitioner, you will need to choose Add My Parties to enter the petitioner's name, address and phone number.

If the petitioner is an attorney, and the attorney is logged in, your role as attorney will not fill in the petitioner. You will need to add yourself as petitioner under Add My Parties.

#### Choose Next button

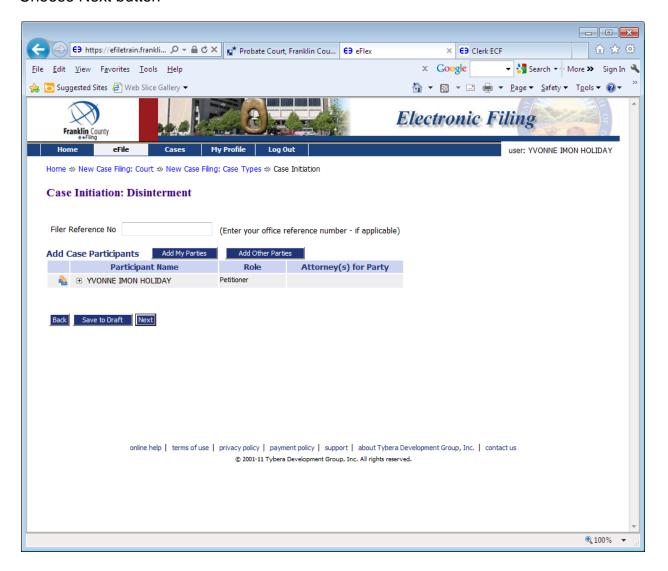

Choose Document Category: Applications/Motions

Choose Document Type: Application for Disinterment\*

Choose the Browse button to find where you have the Application saved on your computer.

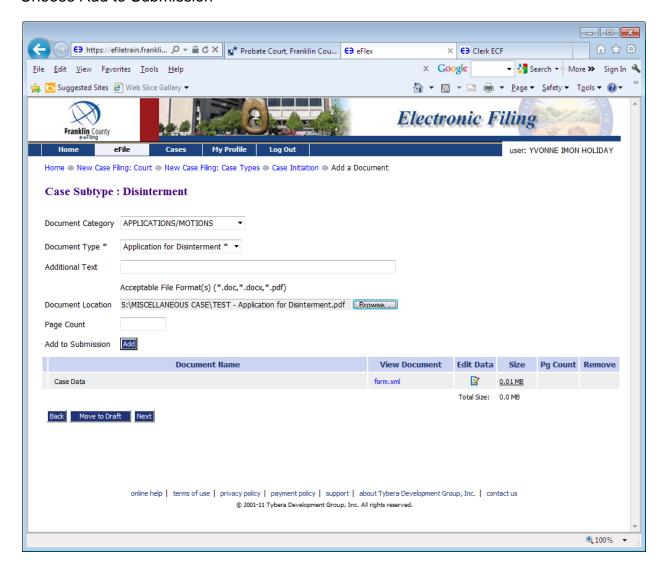

When you choose the Add to Submission button, you will be taken to the below information screen. Enter the first, middle and last name of the decedent; if there is an alias name enter the first, middle and last name, enter the date of birth and choose the Adult or Minor button, depending on the age of the decedent at the time of death.

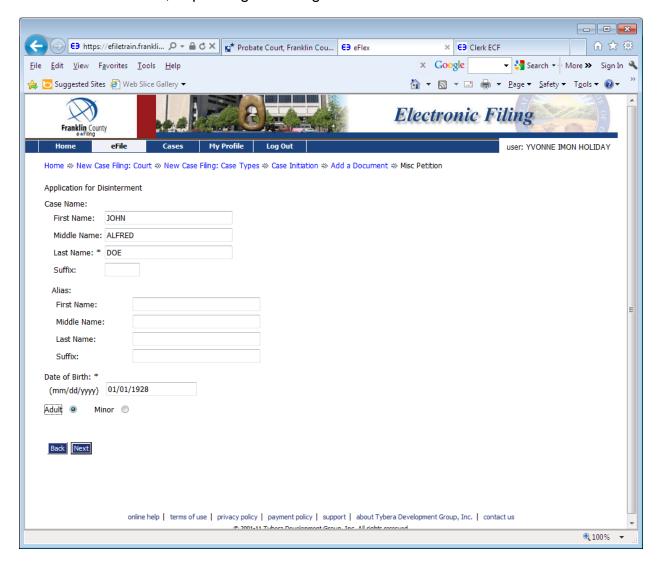

Choose Document Category: Miscellaneous Q-W

Choose Document Type: Surviving Spouse, Next of Kin, Legatee-Devisee\*

Attached is Form 1.0 listing all persons who would have been entitled to inherit from the decedent under R.C. Chapter 2105, and if the decedent has a will, all legatees and devisees names in that will.

Choose the Browse button to find where you have the Surviving Spouse form saved on your computer.

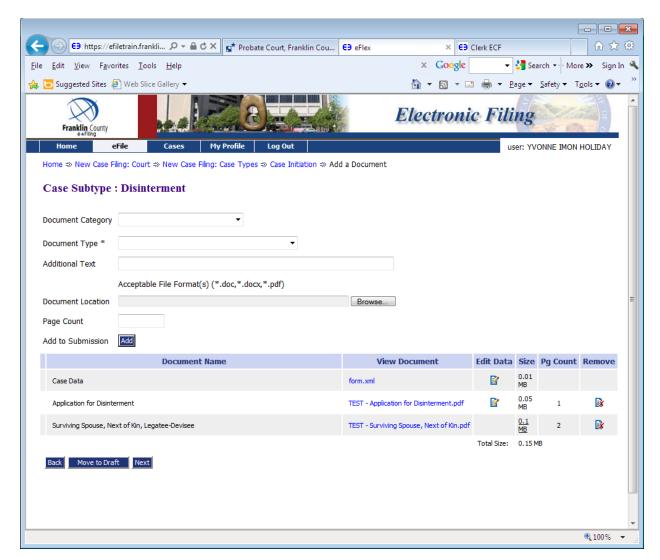

Choose Document Category: Miscellaneous D-L

Choose Document Type: Death Certificate (Miscellaneous Case Type)\*

Choose the Browse button to find where you have the Surviving Spouse form saved on your computer.

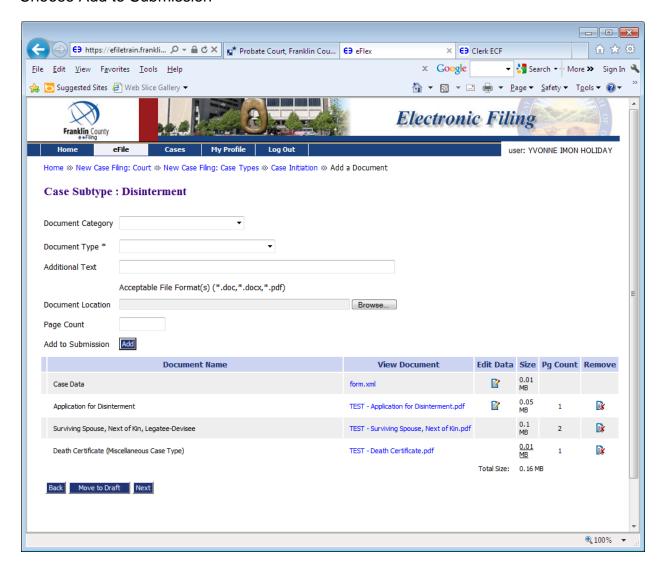

Choose Document Category: Proposed Entry/Order

Choose Document Type: Proposed Entry Allowing Disinterment\*

Choose the Browse button to find where you have the Surviving Spouse form saved on your computer.

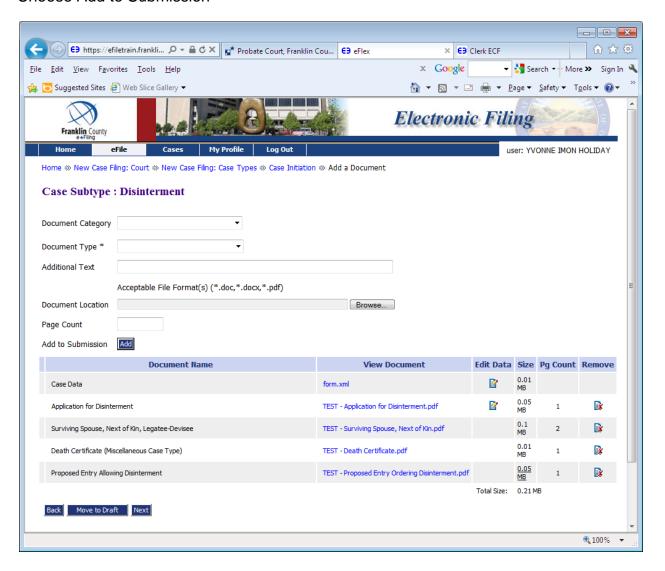

If you have any other documents you wish to submit, such as Waiver of Notice, you may do so at this time.

Choose Document Category: that comes closest to describing what you submit

Choose Document Type: that comes closest to describing what you submit

Choose the Browse button to find where you have the form saved on your computer.

Choose Add to Submission

Once you have uploaded all your documents, choose the Next button

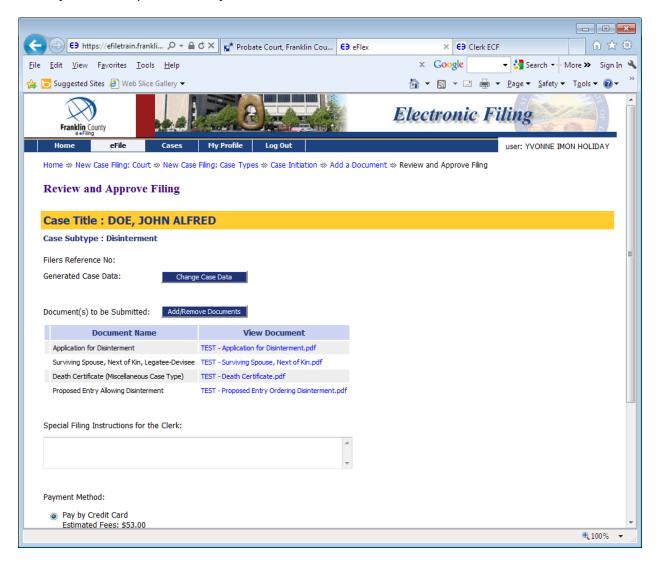

You have been taken to the Review and Approve page. You can look at the documents you uploaded to make sure they are correct.

Under Payment Method: Make sure the radio button for Pay by Credit Card, Estimated Fees: \$53.00 is highlighted.

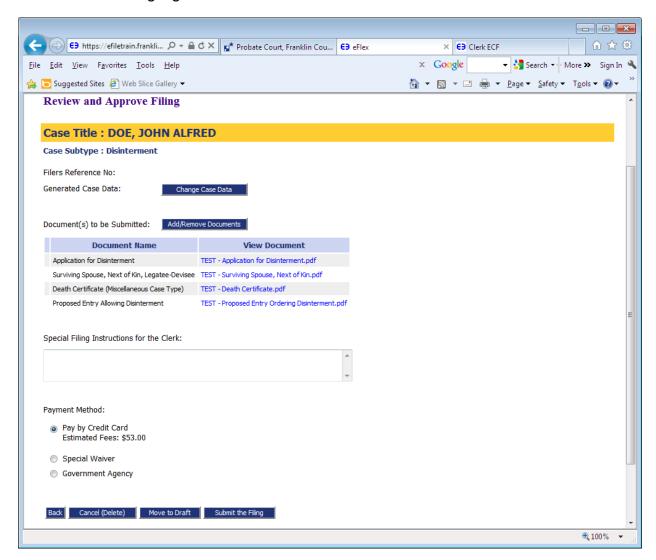

Choose the Submit the Filing button

The below window will open. Choose OK.

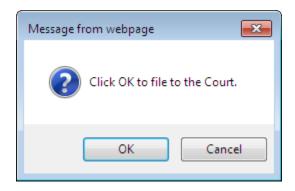

You will be taken to the PayGov.US screen to enter your credit card information.

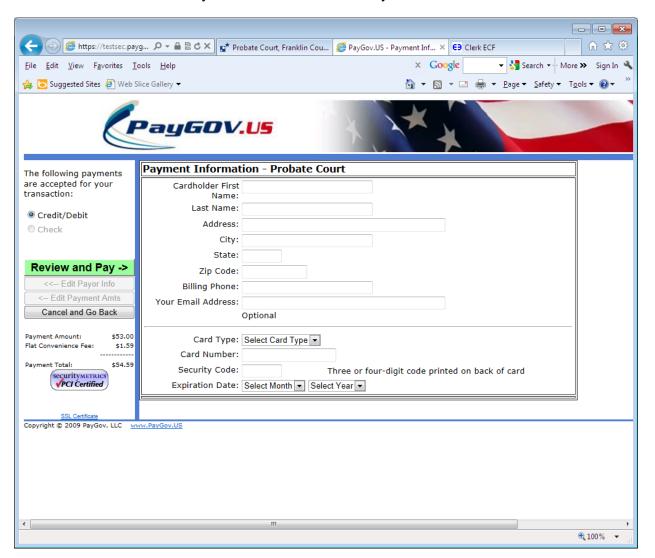

Enter all credit card information then choose the green Review and Pay button.

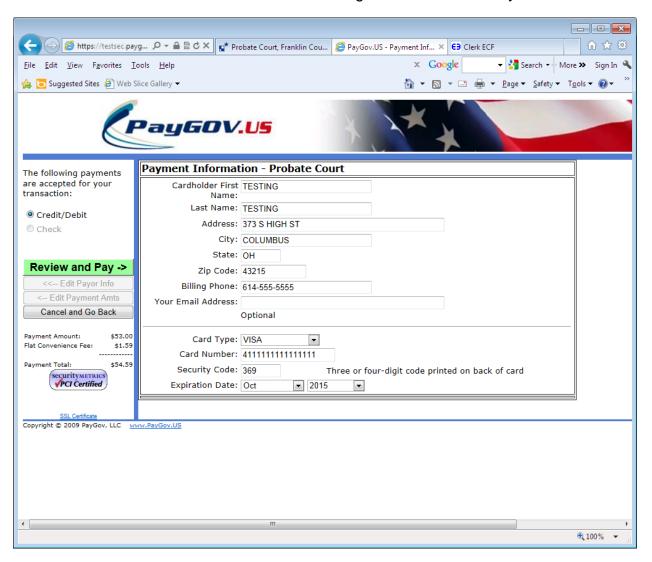

Check the box next to I Agree, above the two yellow boxes.

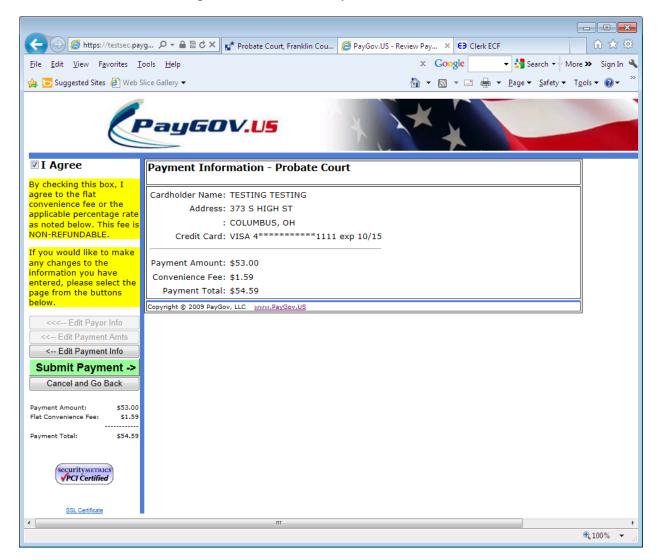

Choose the green Submit Payment button. You payment has now been submitted.

You will be taken to the below page. If you would like to check the status of your filing, choose the blue Filing Status button.

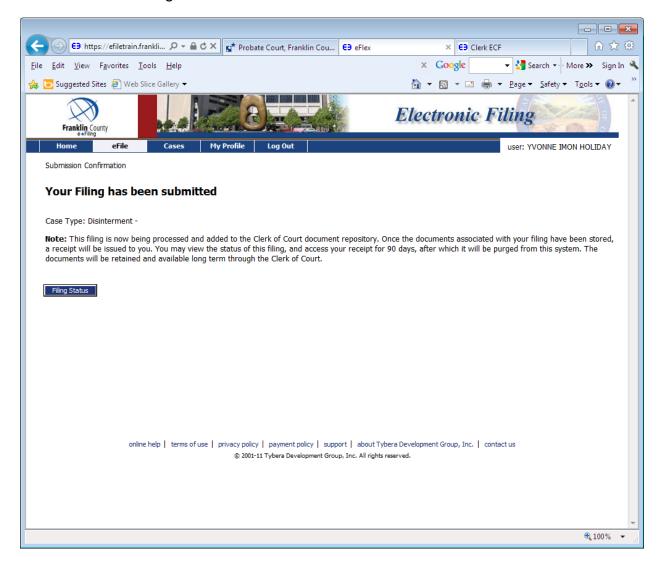

In the Status column, you can see that your submission is Awaiting Approval. Once the Court has accepted your filing, the status will change.

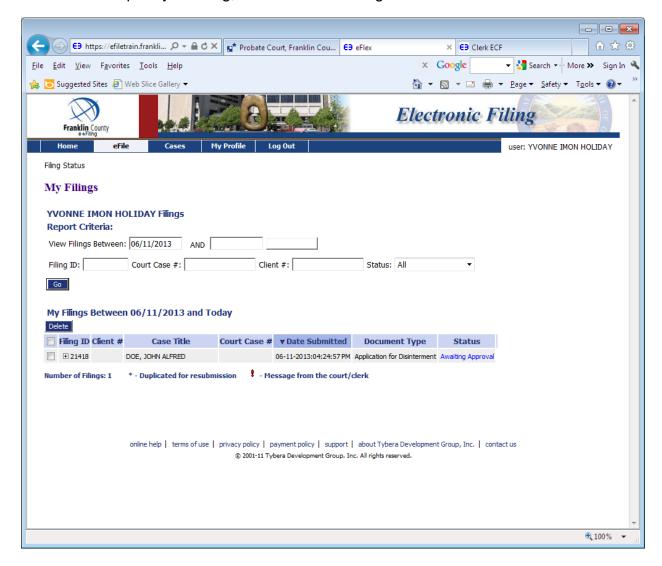